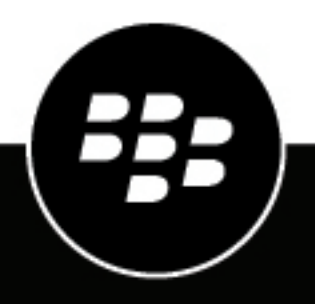

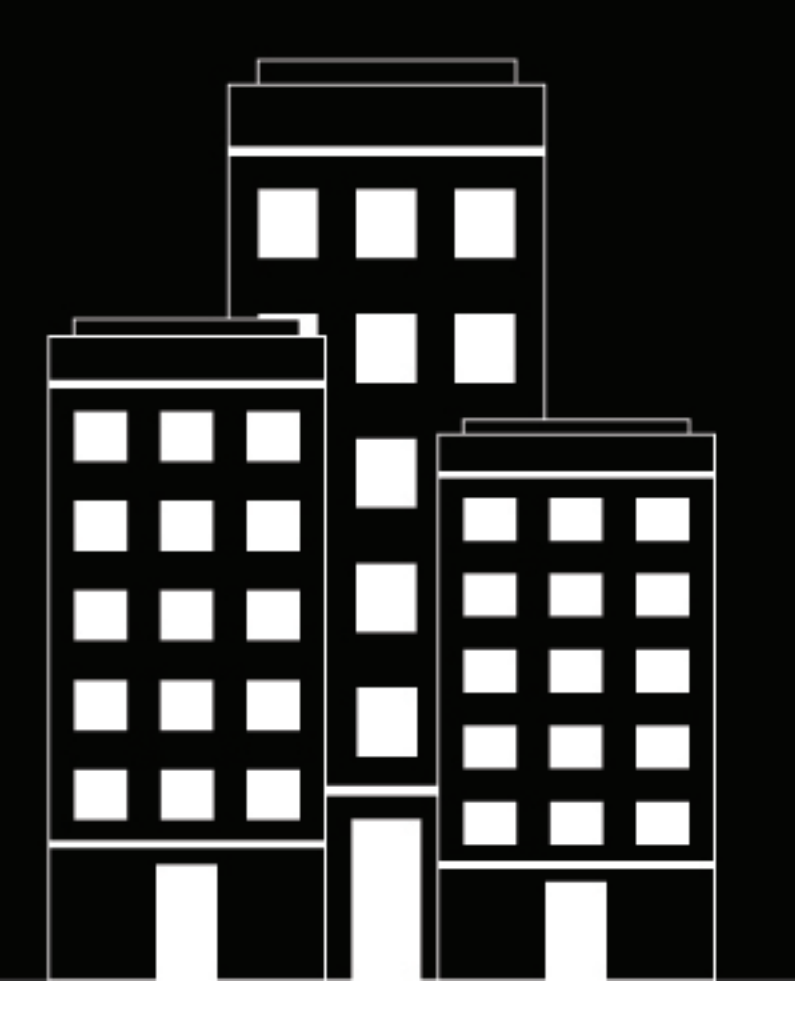

# **BlackBerry UEM Client for Android** 사용자 가이드

2022-11-17Z

## 목차

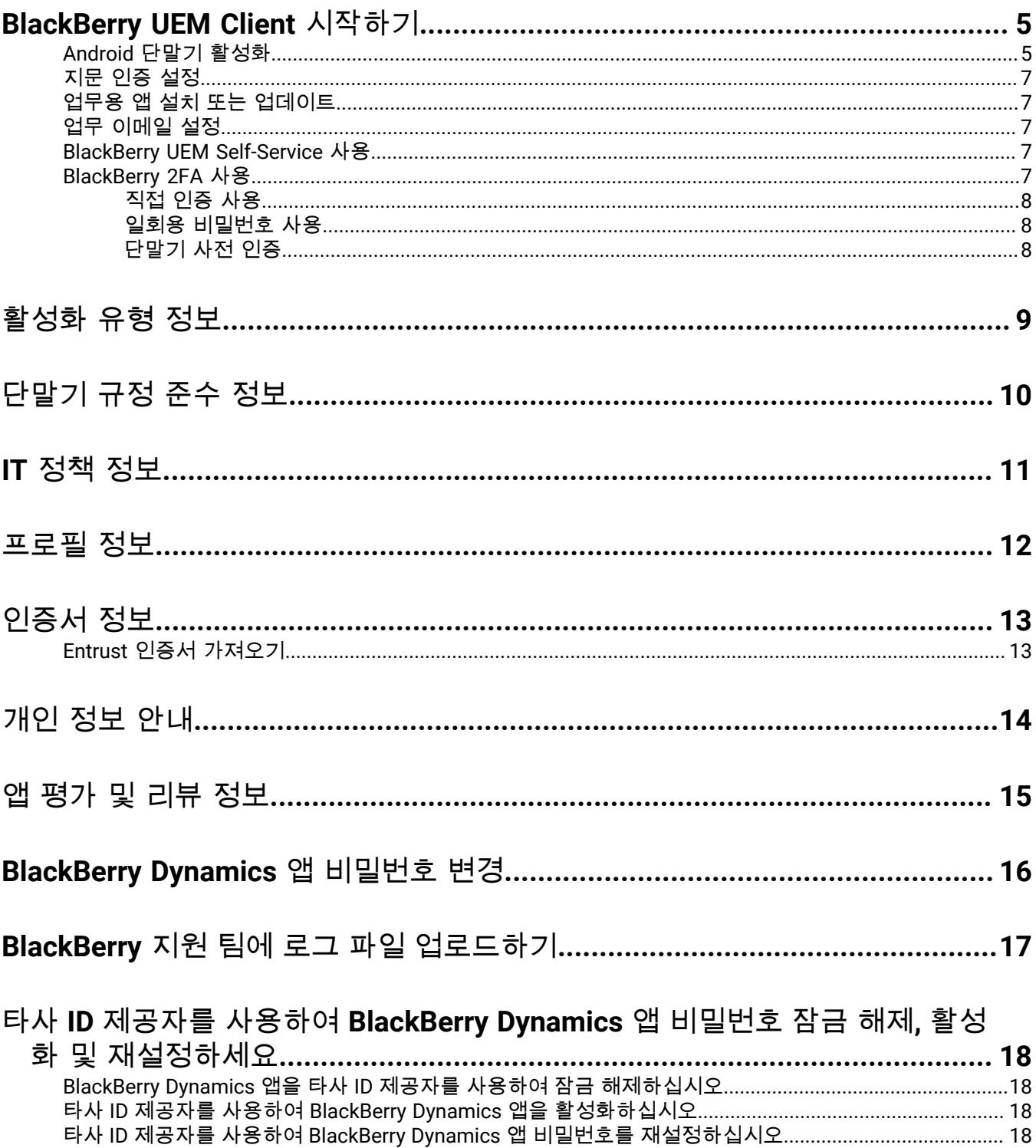

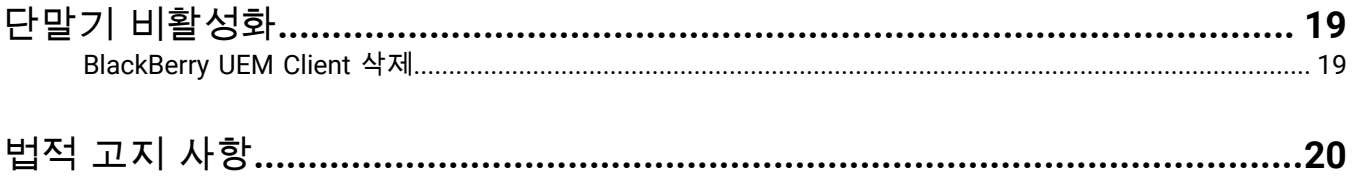

## <span id="page-4-0"></span>**BlackBerry UEM Client** 시작하기

BlackBerry UEM Client 을(를) 사용하여 업무용 단말기를 활성화합니다. 단말기를 활성화하면 단말기가 BlackBerry UEM 에 연결되고 관리자가 단말기에 할당한 업무 데이터 및 생산성 앱에 액세스할 권한을 부여 받습니다. 관리자는 사용자 역할에 따라 단말기에 대한 보호 수준을 결정하고 사용자가 적절한 단말기 기능을 사용하고 단말기에서 업 무 데이터를 보호할 수 있도록 IT 정책과 프로필을 할당합니다.

Google Play 스토어에서 Android 단말기용 BlackBerry UEM Client 을(를) 다운로드할 수 있습니다.

### <span id="page-4-1"></span>**Android** 단말기 활성화

관리자로부터 활성화 이메일을 받으면 단말기를 활성화할 수 있습니다.

활성화 이메일에는 단말기를 활성화하는 데 필요한 정보가 포함되어 있습니다. 새 활성화 이메일이 필요하거나 활 성화 비밀번호가 이미 만료된 경우 BlackBerry UEM Self-Service 에서 비밀번호를 생성하거나 관리자에게 문의하십 시오.

관리자로부터 활성화 QR Code 을(를) 수신한 경우, 그것을 이용해 단말기를 활성화할 수 있습니다. QR Code 을(를) 이용해 단말기를 활성화한 경우, 어떤 정보도 입력할 필요가 없습니다.

관리자로부터 엔터프라이즈 자격 증명 사용에 대한 지침을 받은 경우 조직의 로그인 페이지로 리디렉션되어 단말기 를 활성화합니다.

단말기를 활성화하려면 UEM Client 이(가) 단말기의 전화에 액세스하도록 허용해야 합니다.

- **1.** Google Play 에서 단말기에 BlackBerry UEM Client 을(를) 설치합니다.
- **2.** UEM Client 을(를) 엽니다.
- **3.** 라이선스 계약을 읽고 이에 동의합니다.
- **4.** 다음 중 하나를 수행합니다.

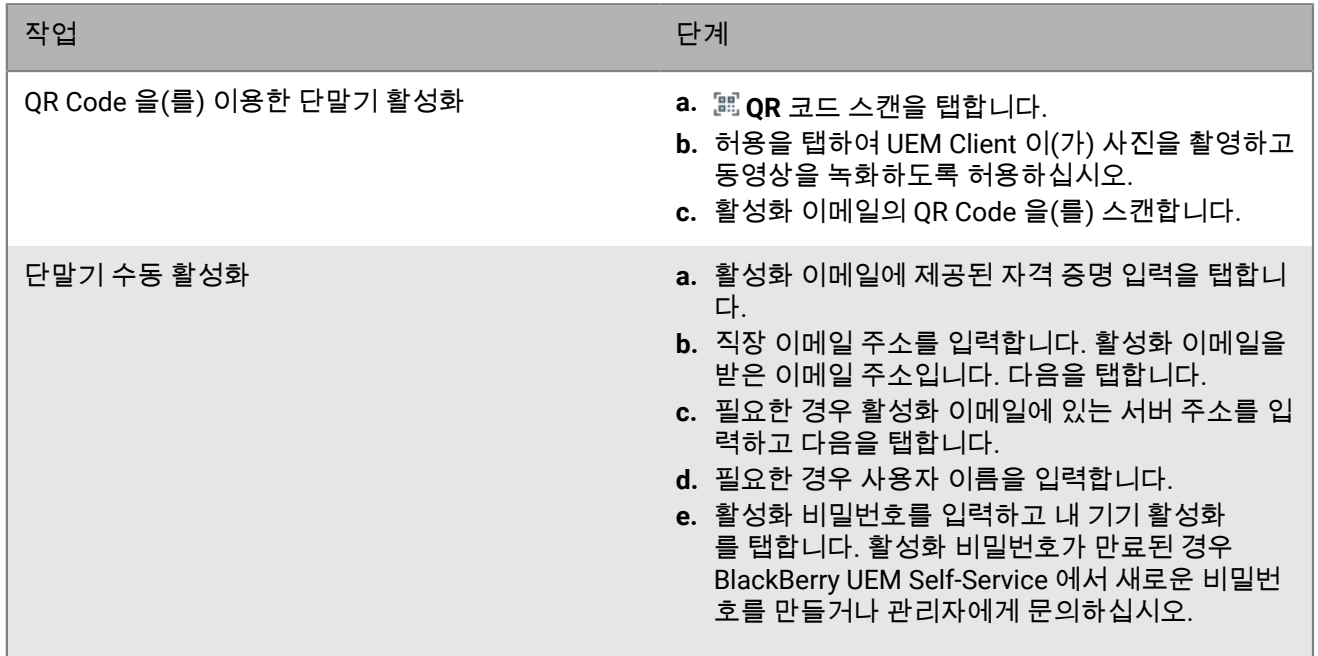

**5.** 허용을 눌러 UEM Client 이(가) 전화 통화를 하고 관리할 수 있도록 허용하십시오.

**6.** 프로필 및 설정이 단말기로 푸시될 때까지 기다리십시오.

- **7.** 프로필 설정 화면에서 설정을 누르고 단말기에 업무 프로필이 설정되는 동안 기다립니다.
- **8.** 메시지가 나타나면 Google 이메일 주소와 암호를 사용하여 Google 계정에 로그인합니다. Google 계정이 없는 경 우 이 시점에서 계정을 만들 수 있습니다.
- **9.** 잠금 해제 선택 화면에서 화면 잠금 해제 방법을 선택합니다.

**10.**단말기를 시작할 때 보안 시작 화면이 나타나면 예를 탭하여 암호를 요청합니다.

- **11.**단말기 암호를 입력하고 다시 입력하여 확인합니다. 확인을 탭합니다.
- **12.**알림을 표시할 방법에 대한 옵션 중 하나를 선택합니다. 완료를 탭합니다.
- **13.**UEM Client 암호를 생성하고 확인을 탭합니다. BlackBerry Dynamics 앱을 사용하는 경우 이 암호를 사용하여 모 든 BlackBerry Dynamics 앱에 로그인할 수도 있습니다.
- **14.**다음 화면에서 UEM Clinet 및 보유하고 있는 모든 BlackBerry Dynamics 앱에 대해 지문 인증을 설정하려면 등록 을 탭하고 화면의 지시를 따릅니다. 그렇지 않으면 취소를 탭합니다.

**15.**단말기에서 로그아웃한 경우 단말기의 잠금을 해제하여 BlackBerry UEM 활성화를 완료하십시오.

**16.**메시지가 표시되면 확인을 탭하여 BlackBerry Secure Connect Plus 에 연결하고 전원이 켜질 동안 기다립니다.

**17.**선택적으로 관리자가 Microsoft Azure 조건부 액세스를 설정한 경우 다음을 수행하십시오.

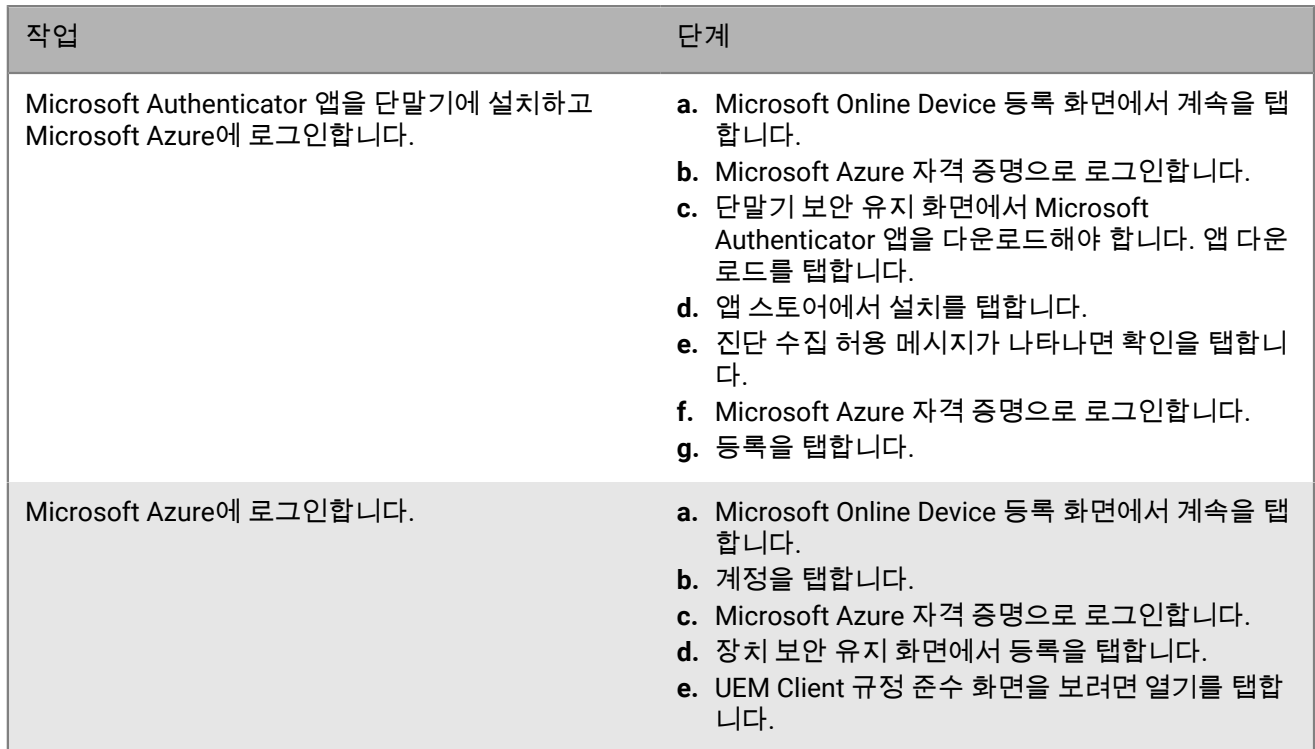

**18.**메시지가 나타나면 화면의 지시 내용에 따라 단말기에 업무용 앱을 설치합니다.

마친 후**:** 활성화 프로세스가 성공적으로 완료되었는지 확인하려면 다음 작업 중 하나를 수행합니다.

- UEM Client 에서 **:** > 정보를 탭합니다. 기기 활성화 섹션에서 단말기 정보 및 활성화 시간 정보가 표시되는지 확인 합니다.
- BlackBerry UEM Self-Service 콘솔에서 단말기가 활성화된 단말기로 목록에 나열되는지 확인합니다. 단말기가 활성화된 후 상태가 업데이트되기까지 최대 2분 정도가 걸릴 수 있습니다.

#### <span id="page-6-0"></span>지문 인증 설정

관리자가 이 옵션을 허용하고 기기에서 기능을 지원하는 경우 암호를 입력하는 대신 지문 인증을 설정하여 BlackBerry UEM Client의 잠금을 해제할 수 있습니다. 이 옵션이 보이지 않으면 관리자에게 문의하십시오.

**1.** <sup>을</sup> 누릅니다.

- 2. ✿을 누릅니다.
- **3.** 암호 및 지문 섹션에서 지문 설정을 누릅니다.

#### <span id="page-6-1"></span>업무용 앱 설치 또는 업데이트

필수 앱이 설치되어 있지 않은 경우 관리자가 업무 데이터에 대한 액세스를 제한하거나 차단할 수 있습니다. 옵션 앱 은 관리자가 추천하지만 단말기에 반드시 설치하지 않아도 되는 앱입니다.

업무 목적으로 사용하는 필수 앱 또는 옵션 앱을 다운로드할 때 해당 앱에 대한 비용을 지불한 다음 조직에 비용을 청구해야 할 수 있습니다.

시작하기 전**:** [단말기](#page-4-1) 활성화

- **1.** BlackBerry UEM Client 앱에서 할당된 업무용 앱을 탭합니다.
- **2.** 다음 중 하나를 수행합니다.
	- 업무용 앱을 설치하려면 필수를 탭한 다음 필요한 모든 앱을 설치합니다. 그리고 전체를 탭하여 원하는 옵션 앱을 설치합니다.
	- 업무용 앱을 업데이트하려면 새로 만들기 탭을 탭하고 업데이트할 각 앱 옆에 있는 업데이트를 탭합니다.

#### <span id="page-6-2"></span>업무 이메일 설정

단말기를 활성화한 후 업무 이메일을 설정하라는 알림을 받을 수 있습니다. 화면의 지시 내용에 따라 설정을 완료합 니다. 업무 이메일이 자동으로 구성되지 않는 경우 관리자에게 자세한 정보를 문의하십시오.

#### <span id="page-6-3"></span>**BlackBerry UEM Self-Service** 사용

BlackBerry UEM Self-Service 콘솔을 사용하여 활성화 비밀번호를 설정하고, BlackBerry Dynamics 앱을 관리하 며, 단말기를 사전 인증하고, 단말기 잠금이나 단말기 비밀번호 변경과 같은 기본적인 명령을 수행할 수 있습니다. BlackBerry UEM Self-Service 사용에 대한 자세한 정보는 사용자 가이드 [BlackBerry UEM Self-Service](https://docs.blackberry.com/en/endpoint-management/blackberry-uem-self-service/latest/user-guide) 를 참조하십시 [오](https://docs.blackberry.com/en/endpoint-management/blackberry-uem-self-service/latest/user-guide).

#### <span id="page-6-4"></span>**BlackBerry 2FA** 사용

관리자가 2단계 인증을 위해 단말기에 BlackBerry 2FA 을(를) 활성화한 경우 단말기를 2단계 인증으로 사용할 수 있 습니다. 이렇게 하면 허가된 사용자만이 조직의 리소스에 액세스하도록 할 수 있습니다. 예를 들어, 리소스에 액세스 하기 위해 디렉토리 비밀번호를 입력하는 즉시 단말기에 연결을 확인하는 메시지가 표시됩니다.

1단계는 디렉토리 비밀번호입니다. 2단계는 다음 중 하나가 될 수 있습니다.

- 만료되기 전에 단말기에서 확인해야 하는 메시지.
- 사용자 이름 또는 디렉터리 비밀번호와 함께 입력하는 일회용 비밀번호.

BlackBerry UEM Client 홈 화면에서 왼쪽 또는 오른쪽으로 밀어 관리자가 활성화한 BlackBerry 2FA 기능에 액세스합 니다.

#### <span id="page-7-0"></span>직접 인증 사용

관리자가 단말기에 BlackBerry 2FA 을(를) 구성하고 단말기의 직접 인증 기능을 활성화한 경우, 조직의 리소스에 액 세스하기 위해 로그인하기 전에 BlackBerry UEM Client 에서 미리 인증할 수 있습니다. 직접 인증을 사용하는 경우, 조직의 리소스에 로그인하려면 관리자가 지정한 제한 시간 내에 디렉토리 비밀번호를 사용해야 합니다. 직접 인증 기능을 사용하면 확인 메시지를 수신하거나 일회용 비밀번호를 사용하지 않고도 조직의 리소스에 대한 인증을 할 수 있습니다.

- **1.** BlackBerry UEM Client 홈 화면에서 직접 인증 화면으로 전환합니다.
- **2.** 지금 인증을 탭합니다. 인증이 성공하면 성공 메시지가 표시됩니다.

마친 후**:** 직접 인증 화면에 지정된 제한 시간 안에 디렉토리 비밀번호를 이용해 조직의 리소스에 로그인합니다.

#### <span id="page-7-1"></span>일회용 비밀번호 사용

관리자가 단말기에 BlackBerry 2FA 을(를) 구성하고 단말기의 일회용 비밀번호 기능을 활성화한 경우, 조직의 리소 스에 액세스하기 위해 로그인할 때 BlackBerry UEM Client 에 나타나는 일회용 비밀번호를 사용할 수 있습니다. 사용 자 이름 또는 디렉터리 비밀번호와 함께 일회용 비밀번호를 입력합니다. 단말기의 네트워크 연결이 원활하지 않아 단말기가 확인 메시지를 수신할 수 없을 경우 일회용 비밀번호를 사용할 수 있습니다.

- **1.** BlackBerry UEM Client 홈 화면에서 일회용 비밀번호 화면으로 전환합니다.
- **2.** 일회용 비밀번호를 기록해 둡니다. 각각의 일회용 비밀번호는 30초 후에 만료됩니다.
- **3.** 업무 리소스에 액세스하려는 컴퓨터 또는 단말기에서 다음 중 하나를 수행하십시오.
	- 사용자 이름 필드에 사용자 이름과 쉼표(,)를 입력한 다음 일회용 비밀번호를 입력합니다. 사용자 이름과 일회 용 비밀번호의 구분을 위해 쉼표(공백 없음)만을 사용하십시오. 예를 들어 사용자 이름이 "janedoe"이고 일회 용 비밀번호는 "555123"인 경우 "janedoe, 555123"을 입력합니다.
	- 비밀번호 필드의 디렉토리 비밀번호 앞에 일회용 비밀번호를 입력합니다(공백 또는 구분 문자 없이). 예를 들 어, 일회용 비밀번호가 "123456"이고 디렉토리 비밀번호가 "qweRTY"인 경우 "123456qweRTY"를 입력합니 다.

#### <span id="page-7-2"></span>단말기 사전 인증

관리자가 단말기에 BlackBerry 2FA 을(를) 구성한 경우 BlackBerry UEM Client 에게 사전 인증을 요청할 수 있습니 다. 사전 인증을 사용하면 단말기에 확인 또는 비밀번호 입력 메시지가 나타나지 않더라도 사전에 지정한 기간 동안 업무 리소스에 액세스할 수 있습니다. 단말기에 대한 액세스 권한이 없거나 모바일 서비스 가능 지역 밖임을 알거나 하나의 단말기만 무선 네트워크 또는 핫스팟에 연결할 수 있을 경우, 사전 인증 기능을 사용하면 됩니다. 예를 들어, 한 번에 하나의 단말기만 네트워크에 연결할 수 있는 경우 모바일 단말기에서 사전 인증을 받은 다음 다른 단말기에 서 업무 리소스에 로그인할 수 있습니다.

또한 BlackBerry UEM Self-Service 콘솔에서 단말기를 사전 인증할 수도 있습니다. BlackBerry UEM Self-Service 사 용에 대한 자세한 정보는 [BlackBerry UEM Self-Service](https://docs.blackberry.com/en/endpoint-management/blackberry-uem-self-service/latest/user-guide/) 사용자 가이드를 참조하십시오.

- **1.** BlackBerry UEM Client 홈 화면에서 사전 인증 화면으로 전환합니다.
- **2.** 사전 인증 요청을 탭합니다.
- **3.** 사전 인증을 적용할 기간을 시간 단위로 입력합니다. 관리자가 사전 인증할 수 있는 최대 시간 수를 지정합니다.
- **4.** 요청을 탭합니다.

사전 인증의 만료 날짜 및 시간에 대한 확인 화면이 나타납니다.

**5.** 닫기를 탭합니다.

## <span id="page-8-0"></span>활성화 유형 정보

조직의 정책에 따라 관리자는 단말기에 대한 활성화 유형을 선택합니다. 일부 활성화 유형은 단말기에서 업무 프로 필만 허용하고, 일부는 업무 및 개인 프로필을 포함합니다. 관리자는 활성화 유형에 따라 업무 프로필만 관리하거나 업무 및 개인 프로필을 관리할 수 있습니다. 관리자가 업무 프로필만 관리하려는 경우 개인 프로필은 비공개로 유지 됩니다. 예를 들어, 업무에 사용하는 개인 단말기가 있는 경우 업무 및 개인 프로필이 있습니다. 필요한 경우 관리자 는 개인 프로필이 아닌 업무 프로필의 데이터를 삭제할 수 있습니다. 그러나 조직에서 소유한 업무 단말기가 있는 경 우 관리자는 단말기의 모든 (업무 프로필 및 개인 프로필) 데이터를 삭제할 수 있습니다.

## <span id="page-9-0"></span>단말기 규정 준수 정보

BlackBerry UEM Client 홈 화면에서 규정 준수 상태를 탭하여 규정 준수 보고서를 확인할 수 있습니다. 규정 준수 보 고서에는 조직에서 단말기에 적용하는 정책 목록이 표시됩니다.

단말기가 규정을 준수하지 않는데 준수 보고서에 표시된 날짜 이전에 준수 문제가 해결되지 않으면 관리자는 단말 기가 업무 리소스 및 네트워크에 액세스하는 것을 제한하거나 차단할 수 있습니다. 문제를 해결하는 방법을 모르는 경우 관리자에게 문의하십시오.

다음은 조직에서 적용할 수 있는 몇 가지 준수 정책입니다.

- 루팅 또는 탈옥 상태**:** 단말기가 루팅되어 있다는 것은 사용자 본인 또는 다른 사람이 단말기에서 어떤 소프트웨 어나 작업을 실행하여 단말기 운영 체제에 대한 루트 액세스를 허용한 상태를 뜻합니다. 사용자 또는 관리자가 단 말기에서 루팅 소프트웨어를 제거하거나 단말기를 기본 상태로 복구하는 작업을 수행해야 할 수도 있습니다.
- 비밀번호**:** 단말기의 암호는 조직에서 정한 복잡도 요구 사항을 준수해야 합니다.
- 단말기 모델**:** 조직은 특정 단말기 모델만 업무에 사용하도록 허용합니다. 조직의 보안 요구 사항을 준수하는 단 말기를 사용해야 합니다.
- **OS** 버전**:** 조직은 특정 Android OS 버전을 실행하는 단말기만 업무에 사용하도록 할 수 있습니다.
- 보안 패치 레벨**:** 보안 패치는 단말기 제조업체에서 배포하며, 단말기의 시스템 업데이트를 확인할 때 찾을 수 있 습니다. 단말기 모델에 사용 가능한 최신 보안 패치를 설치합니다.
- 장치 접속 중단**:** 특정 시간이 경과한 후에 BlackBerry UEM 에서 단말기에 접속할 수 없는 경우 단말기의 접속이 중단됩니다. 예를 들어, 네트워크에 연결되어 있지 않은 경우 단말기의 접속이 중단될 수 있습니다.
- 필수 업무용 앱이 설치됨: 조직에서 단말기에 설치하길 원하는 필수 앱은 지정된 업무용 앱 화면에 표시됩니다. 관리자는 필수 앱이 설치되어 있지 않음을 확인할 수 있고, 필수 앱이 설치되어 있지 않은 경우 사용자의 업무 데 이터에 대한 액세스를 제한할 수 있습니다. 업무용 앱에 대한 업데이트가 제공될 경우, 단말기에 업데이트를 설치 해야 합니다.
- 할당되지 않거나 제한된 앱이 설치됨: 단말기에 업무 목적으로 사용하는 필수 앱이나 옵션 앱이 아닌 앱을 설치한 경우, 단말기에서 해당 앱을 제거해야 합니다. 제한된 앱은 단말기에서 제거해야 합니다.

## <span id="page-10-0"></span>**IT** 정책 정보

IT 정책은 단말기의 보안 기능과 동작을 제어하는 일련의 규정입니다. 예를 들어, 조직에서 단말기 비밀번호 설정을 요구할 경우 관리자는 비밀번호 설정을 요구하는 규정이 포함된 IT 정책을 단말기에 적용합니다. 홈 화면에서 IT 정 책 아이콘을 탭하면 단말기에 적용된 규정을 확인할 수 있습니다.

IT 정책 규정을 변경하거나 비활성화할 수 없습니다. 단말기에 적용된 IT 정책 규정은 조직 전체의 보안 정책에 포함 됩니다. 자세한 정보는 관리자에게 문의하십시오.

## <span id="page-11-0"></span>프로필 정보

프로필로 사용자가 단말기의 업무 리소스에 액세스할 수 있도록 허용합니다. 예를 들어, 관리자가 사용자 계정에 프 로필을 할당하면 업무 이메일 계정, Wi-Fi 연결, VPN 연결, 보안 인증서에 액세스할 수 있습니다.

홈 화면에서 할당된 프로필 섹션을 탭하여 단말기에 할당된 프로필을 볼 수 있습니다. BlackBerry UEM Client에 적용 되는 프로필만 해당됩니다.

## <span id="page-12-0"></span>인증서 정보

인증서는 업무 리소스 및 네트워크에 액세스할 수 있도록 단말기를 인증하는 데 사용됩니다.

관리자가 사용자 계정에 인증서 프로필을 할당하면 단말기에 인증서를 설치하라는 메시지가 나타납니다. 메시지에 표시된 정보를 기록하고 화면의 지시 내용에 따라 인증서를 설치하십시오. 제공되지 않은 비밀번호를 입력하라는 메시지가 표시되면 관리자에게 문의하십시오.

#### <span id="page-12-1"></span>**Entrust** 인증서 가져오기

관리자가 Entrust 스마트 자격 증명을 할당한 경우, Entrust IdentityGuard 셀프 서비스 포털에서 자격 증명을 활성화 한 다음 인증서를 BlackBerry UEM Client 의 프로필 화면으로 가져와야 합니다.

시작하기 전**:**

- BlackBerry UEM Client 를 사용하여 장치를 활성화합니다.
- **1.** Entrust IdentityGuard 셀프 서비스 포털에 로그인합니다.
- **2.** Entrust IdentityGuard 셀프 서비스 포털에서 QR Code 및 암호를 받습니다.
	- a) 스마트 자격 증명 활성화 또는 업데이트를 하려고 합니다를 클릭합니다.
	- b) 스마트 자격 증명 활성화 또는 업데이트를 하려고 합니다 옵션을 다시 선택합니다. 다음을 클릭합니다.
	- c) 사용하려고 하는 스마트 자격 증명 중 하나를 선택합니다. 확인을 클릭합니다.
	- d) 모바일 장치에서 호스팅되는 모바일 스마트 자격 증명 **ID**를 활성화하려고 합니다 옵션을 선택합니다. 다음을 클릭합니다.
	- e) 모바일 장치에서 연결된 데이터 네트워크를 사용하도록 하여 내 스마트 자격 증명 활성화합니다**.** 옵션을 선택 합니다. 다음을 클릭합니다.
	- f) **ID** 이름 필드에 이름을 입력합니다. 확인을 클릭합니다. QR Code 및 암호가 나타납니다.
- **3.** 장치에서 UEM Client 를 엽니다.
- **4.** 할당된 프로필 **>** 인증서 가져오기를 탭합니다.
- **5.** Entrust 스마트 자격 증명 옆에 있는 활성화를 누릅니다.
- **6.** 카메라 아이콘을 탭하고 QR Code 를 Entrust IdentityGuard 셀프 서비스 포털에서 스캔합니다.
- **7.** Entrust IdentityGuard 셀프 서비스 포털에서 암호를 입력합니다. 확인을 클릭합니다. "활성화 중입니다. 잠시만 기다려 주십시오" 메시지가 나타납니다. 이 작업은 몇 분 정도 걸릴 수 있습니다.
- **8.** 성공 확인 메시지가 나타납니다. 확인을 클릭합니다.

## <span id="page-13-0"></span>개인 정보 안내

기기를 활성화하기 전에 최종 사용자 사용권 계약의 링크를 클릭하여 BlackBerry 개인정보취급방침을 확인할 수 있 습니다.

### <span id="page-14-0"></span>앱 평가 및 리뷰 정보

관리자는 사용자가 앱을 평가 및 리뷰하고, 다른 사용자가 제공한 리뷰를 읽을 수 있도록 허용할 수 있습니다. 리뷰 없이 앱을 평가할 수 있으나, 리뷰를 제공할 때는 평가를 포함해야 합니다. 앱을 평가하고 리뷰를 입력한 후에도 평 가와 리뷰를 변경하거나 삭제할 수 있습니다.

## <span id="page-15-0"></span>**BlackBerry Dynamics** 앱 비밀번호 변경

관리자가 BlackBerry UEM Client 에서 다른 BlackBerry Dynamics 앱을 인증할 수 있도록 허용하면 BlackBerry UEM Client 에서 BlackBerry Dynamics 앱 비밀번호를 변경할 수 있습니다. BlackBerry Dynamics 앱 비밀번호를 사용하여 BlackBerry Dynamics 에 의해 보호되는 앱을 활성화하고 앱에 액세스할 수 있습니다.

- **1.** BlackBerry UEM Client <sup>홈</sup> 화면에서 <sup>을</sup> 탭합니다.
- 2. ✿을 탭합니다.
- **3.** 애플리케이션 암호 변경을 탭합니다.
- **4.** 현재 비밀번호를 입력합니다.
- **5.** 새 비밀번호를 입력하고 확인합니다.
- **6.** 확인을 탭합니다.

## <span id="page-16-0"></span>**BlackBerry** 지원 팀에 로그 파일 업로드하기

BlackBerry 지원 팀에서 요청할 경우 로그 파일을 업로드하여 BlackBerry Dynamics 앱 관련 문제를 해결할 수 있습 니다. 관리자는 디버그 수준에 대해 상세 앱 로깅을 활성화할 수 있습니다. 앱 로그를 활성화하면 사용자에게 발생할 수 있는 문제의 가능한 원인을 찾는 데 도움이 될 수 있습니다.

- **1.** 을(를) 탭하여 BlackBerry Dynamics Launcher 을(를) 엽니다.
- 2. ✿을(를) 탭합니다.
- **3.** 지원 섹션에서 로그 업로드를 클릭합니다. 로그 업로드 상태 표시줄에 업로드 진행률이 표시됩니다.
- **4.** 닫기를 클릭합니다.

### <span id="page-17-0"></span>타사 **ID** 제공자를 사용하여 **BlackBerry Dynamics** 앱 비 밀번호 잠금 해제**,** 활성화 및 재설정하세요**.**

조직의 타사 ID 제공자 로그인 자격 증명를 사용하여 BlackBerry Dynamics 앱 비밀번호 잠금 해제, 활성화 및 재설정 하세요.

#### <span id="page-17-1"></span>**BlackBerry Dynamics** 앱을 타사 **ID** 제공자를 사용하여 잠금 해제하 십시오**.**

BlackBerry Work와 같은 BlackBerry Dynamics 앱 중 하나가 잠긴 경우 조직의 ID 제공자를 사용하여 앱을 잠금 해제 할 수 있습니다. 사용하기 전에 조직의 관리자가 이 기능을 활성화해야 합니다.

- **1.** 단말기의 애플리케이션 원격 잠금 화면에서 잠금 해제를 탭합니다.
- **2.** 애플리케이션 잠금 해제 화면에서 로그인을 탭합니다.
- **3.** 조직의 ID 제공자에 로그인하는 데 사용하는 이메일 주소를 입력하고 다음을 탭합니다.
- **4.** 조직의 ID 제공자에 로그인하는 데 사용하는 사용자 이름을 입력하고 다음을 탭합니다.
- **5.** 조직의 ID 제공자에 로그인하는 데 사용하는 비밀번호를 입력하고 로그인을 탭합니다.
- **6.** BlackBerry Dynamics 앱이 활성화된 후 새로운 비밀번호를 입력하고 확인합니다.

#### <span id="page-17-2"></span>타사 **ID** 제공자를 사용하여 **BlackBerry Dynamics** 앱을 활성화하십 시오**.**

백업에서 단말기를 복원한 후 조직의 타사 ID 제공자(예: Okta 또는 Ping Identity) 자격 증명을 사용하여 단말기에 로 그인하고 BlackBerry Dynamics 앱을 활성화할 수 있습니다.

- **1.** 애플리케이션 잠금 해제 화면에서 로그인을 탭합니다.
- **2.** 조직의 ID 제공자에 로그인하는 데 사용하는 이메일 주소를 입력하고 다음을 탭합니다.
- **3.** 조직의 ID 제공자에 로그인하는 데 사용하는 사용자 이름을 입력하고 다음을 탭합니다.
- **4.** 조직의 ID 제공자에 로그인하는 데 사용하는 비밀번호를 입력하고 로그인을 탭합니다.
- **5.** BlackBerry Dynamics 앱이 활성화된 후 새로운 비밀번호를 입력하고 확인합니다.

#### <span id="page-17-3"></span>타사 **ID** 제공자를 사용하여 **BlackBerry Dynamics** 앱 비밀번호를 재 설정하십시오**.**

BlackBerry Dynamics 앱 비밀번호를 잊어버린 경우, 타사 ID 제공자를 사용하여 새로운 비밀번호를 설정할 수 있습 니다.

- **1.** 앱에 로그인할 때 비밀번호 화면에서 비밀번호 잊어버림을 탭합니다.
- **2.** 로그인을 탭합니다.
- **3.** 조직의 ID 제공자에 로그인하는 데 사용하는 이메일 주소를 입력하고 다음을 탭합니다.
- **4.** 조직의 ID 제공자에 로그인하는 데 사용하는 사용자 이름을 입력하고 다음을 탭합니다.
- **5.** 조직의 ID 제공자에 로그인하는 데 사용하는 비밀번호를 입력하고 로그인을 탭합니다.
- **6.** BlackBerry Dynamics 앱이 활성화된 후 새로운 비밀번호를 입력하고 확인합니다.

## <span id="page-18-0"></span>단말기 비활성화

관리자가 사용자의 단말기를 관리하는 것을 원치 않을 경우 단말기를 비활성화할 수 있습니다. 단말기를 비활성화 하면 단말기와 업무 리소스 간의 연결이 끊어집니다. 단말기를 비활성화한 후에는 업무 이메일 계정이나 캘린더에 연결할 수 없으며 업무 Wi-Fi 연결이나 VPN 연결에 액세스할 수 없습니다.

시작하기 전**:** 단말기가 무선 네트워크에 연결되어 있는지 확인합니다.

**1.** BlackBerry UEM Client 홈 화면에서 > 정보를 탭합니다.

**2.** 비활성화를 탭합니다.

**3.** 확인을 탭합니다.

마친 후**:** [BlackBerry UEM Client](#page-18-1) 삭제

#### <span id="page-18-1"></span>**BlackBerry UEM Client** 삭제

단말기에서 BlackBerry UEM Client 을(를) 삭제하면 단말기를 활성화할 수 없습니다.

시작하기 전**:** 단말기 [비활성화](#page-18-0)

**1.** 설정 **>** 애플리케이션 **>** 애플리케이션 관리로 이동한 다음 **UEM Client**를 탭합니다.

- **2.** 제거를 탭합니다.
- **3.** 확인을 탭합니다.

마친 후**:** 단말기를 활성화하려면 단말기에 BlackBerry UEM Client 을(를) 다시 설치합니다. 새 활성화 비밀번호가 필 요할 수도 있습니다. BlackBerry UEM Self-Service 을(를) 사용하여 활성화 비밀번호를 생성하거나 관리자에게 문의 하십시오.

## <span id="page-19-0"></span>법적 고지 사항

©2021 BlackBerry Limited. BLACKBERRY, BBM, BES, 엠블렘 디자인, ATHOC, CYLANCE 및 SECUSMART를 포함하 되 이에 국한되지 않는 상표는 BlackBerry Limited, 해당 자회사 및/또는 계열사의 상표 또는 등록 상표로 라이선스에 따라 사용되며, 해당 상표에 대한 독점 권한이 명시적으로 보유됩니다. 기타 모든 상표는 각 소유자의 자산입니다.

Android 및 Google Play 은(는) Google Inc.의 상표입니다. Wi-Fi 은(는) Wi-Fi Alliance의 상표입니다. 기타 모든 상표 는 각 소유자의 자산입니다.

BlackBerry 웹 사이트에서 제공되는 문서와 같이 이하에 참조로 포함되어 있는 모든 문서를 포함한 이 문서는 BlackBerry Limited 및 그 계열사("BlackBerry")에 의해 여하한 조건, 승인, 보증, 의사 표시 또는 보장 없이 "있는 그대 로" 그리고 "사용할 수 있는 그대로" 제공되며, BlackBerry는 본 문서에 포함된 문법상의 오류, 기술적 오류 또는 기타 부정확한 정보나 오류, 누락된 정보에 대해 어떠한 책임도 지지 않습니다. BlackBerry 자산과 기밀 정보 및/또는 영 업 비밀을 보호하기 위해 이 문서에서는 BlackBerry 기술의 일부분이 일반적인 용어로 기술되어 있을 수 있습니다. BlackBerry는 이 문서에 포함된 정보를 주기적으로 변경할 권리를 보유합니다. 그러나 BlackBerry가 이 문서에 대해 그러한 변경, 업데이트, 개선 또는 기타 추가 내용을 적시에 제공해야 할 의무를 지지는 않습니다.

이 문서에는 저작권 보호를 받는 콘텐츠와 같은 구성 요소 및 내용을 포함하여 타사 소스의 정보, 하드웨어, 소프트웨 어, 제품이나 서비스 및/또는 타사 웹 사이트("타사 제품 및 서비스"로 통칭)에 대한 언급이 포함되어 있을 수 있습니 다. BlackBerry는 내용, 정확성, 저작권 준수, 호환성, 성능, 신뢰성, 합법성, 품위, 관련성 또는 타사 제품 및 서비스의 다른 모든 측면을 포함하되 이에 국한되지 않는 여하한 타사 제품 및 서비스에 대해 책임을 지지 않으며 제어하지 않 습니다. 이 문서에 포함되어 있는 타사 제품 및 서비스에 대한 언급은 어떤 방식으로도 타사 제품 및 서비스 또는 타 사 자체에 대한 BlackBerry의 보증을 의미하지 않습니다.

해당 관할 지역의 관련 법률에서 명시적으로 금지하는 경우를 제외하고, 법률, 관습, 거래 과정 또는 상관습에 기인하 여 발생하거나 이 문서나 이 문서의 사용 또는 이 문서에 언급된 일체의 소프트웨어, 하드웨어, 서비스 또는 타사 제 품 내지 서비스의 성능 또는 성능 부적합과 관련된 모든 명시적 또는 묵시적 조건, 승인, 보증, 의사 표시 또는 보증(내 구성, 특정 목적이나 용도에 대한 적합성, 상품성, 적상품질, 비침해, 만족스러운 품질 또는 소유권에 대한 일체의 조 건, 승인, 보증, 단언 또는 보장이 포함되며, 이에 국한되지 않음)은 종류에 관계없이 이 문서에 의해 배제됩니다. 또한 귀하는 국가 또는 지역에 따라 그 밖의 상이한 권리를 가질 수 있습니다. 일부 관할 지역의 경우 묵시적 보증 및 조건 의 배제 또는 제한을 허용하지 않을 수 있습니다. 법으로 허용되는 범위 내에서, 이 문서와 관련된 일체의 묵시적 보 증 또는 조건은 위에 명시한 바와 같이 배제되지 않는다는 전제 하에(단, 제한될 수는 있음) 이 문서에 따라 귀하가 이 문서 또는 클레임의 대상이 되는 품목을 최초로 입수한 날로부터 90일로 제한됩니다.

해당 관할 지역의 관련 법률에서 허용하는 최대의 범위 내에서 BLACKBERRY는 어떤 경우에도 이 문서 또는 이 문 서의 사용과 관련된 어떤 종류의 손해나 여기 언급된 소프트웨어, 하드웨어, 서비스, 타사 제품 및 서비스의 작동 또 는 비작동과 관련된 모든 직접적, 결과적, 전형적, 우발적, 간접적, 특수한, 징벌적 또는 이익 또는 수익의 손실, 기대 절감액의 실현 실패, 영업 중단, 비즈니스 정보 및 기회의 유실, 데이터 손상 또는 손실, 데이터 전송이나 수신 실패, BLACKBERRY 제품 또는 서비스와 함께 사용한 애플리케이션 관련 문제, 중단 시간 비용, BLACKBERRY 제품이나 서 비스 또는 그와 관련한 무선 서비스 사용에 따른 손해, 대체 상품 비용, 보험, 시설 또는 서비스 비용, 자본 비용 또는 기타 이와 유사한 금전상의 손해를 포함하되 이에 국한되지 않는 기타 모든 손해에 대하여 책임을 지지 않으며 이는 BLACKBERRY가 그와 같은 손해를 예상했는지 여부와 무관하며 그러한 손해의 가능성에 미리 알고 있었던 경우에도 마찬가지입니다.

해당 관할 지역의 관련 법률에서 허용하는 최대의 범위 내에서 BLACKBERRY는 과실이나 엄격한 책임 위반을 포함 하여 계약, 불법 또는 기타 어떠한 사항에 대해서든 귀하에게 의무 또는 책임을 지지 않습니다.

이 문서의 제한, 배제 및 책임 부인은 다음에 적용됩니다. (A) 계약, 과실, 불법 행위, 엄격한 책임 위반 또는 기타 법적 이론의 위반을 포함하되 이에 제한되지 않는 귀하의 행위나 요구를 유발한 원인의 특성과 무관하게 본 계약이나, 이 문서에 포함된 모든 구제책의 기본 목적에 대한 근본적인 위반이 지속적으로 존재하는 경우, (B) BLACKBERRY 및 그 계열사, 후임자, 양도자, 대리인, 무선 서비스 공급자를 포함한 공급자와 공인 BLACKBERRY 디스트리뷰터(무선 서비 스 공급자 포함), 각 기업의 경영진,직원 및 독립 계약자.

위에 명시된 제한 및 배제뿐 아니라 BLACKBERRY의 경영진, 직원, 대리인, 배포업체, 공급자, 독립 계약자 또는 BLACKBERRY의 모든 계열사는 어떠한 경우에도 이 문서와 관련된 어떤 책임도 지지 않습니다.

타사 제품 또는 서비스를 신청, 설치 또는 사용하기에 앞서 무선 서비스 공급자가 이러한 모든 기능을 지원하는 데 동 의했는지 확인하는 것은 귀하의 책임입니다. 일부 무선 서비스 공급자의 경우 BlackBerry® Internet Service 신청이 가능한 인터넷 브라우징 기능을 제공하지 않을 수 있습니다. 제품 제공 여부, 로밍 서비스, 서비스 요금제 및 기능은 해당 서비스 공급자에게 문의하십시오. BlackBerry 제품 및 서비스와 함께 타사 제품 또는 서비스를 설치하거나 사 용할 경우 타사의 권리를 침해하거나 위반하지 않기 위해 하나 이상의 특허, 상표, 저작권 또는 기타 라이선스가 필요 할 수 있습니다. 타사 제품 또는 서비스의 사용 여부 또는 이를 위해 타사 라이선스가 필요한지 여부를 확인하는 것 은 전적으로 귀하의 책임입니다. 필요한 경우 해당 라이선스를 획득해야 할 책임이 있습니다. 필요한 모든 라이선스 를 획득하기 전에는 타사 제품 및 서비스를 설치하거나 사용할 수 없습니다. BlackBerry의 제품 및 서비스와 함께 제 공되는 모든 타사 제품 및 서비스는 명시적 또는 묵시적으로든 BlackBerry의 어떠한 조건, 승인, 보증, 단언 또는 보장 도 없이 "있는 그대로" 제공되며 BlackBerry는 그와 관련하여 어떤 책임도 지지 않습니다. 타사 제품 및 서비스를 사 용할 경우 라이선스 또는 BlackBerry와의 기타 계약에서 명시적으로 정해진 경우를 제외하고는 별도의 라이선스 조 항 및 이와 관련한 타사와의 계약이 적용되며 이에 동의해야 합니다.

BlackBerry 제품 또는 서비스의 이용 약관은 별도의 라이선스 또는 이와 관련한 BlackBerry와의 기타 계약에 명시되 어 있습니다. 이 문서에 포함된 어떤 내용도 이 문서 이외의 다른 어떤 BLACKBERRY 제품 또는 서비스 부분과 관련 하여 BLACKBERRY에서 제공하는 서면 계약 또는 보증에 우선하지 않습니다.

BlackBerry Enterprise Software에는 특정 타사 소프트웨어가 포함됩니다. 해당 소프트웨어와 관련된 라이선스 및 저작권 정보는 [http://worldwide.blackberry.com/legal/thirdpartysoftware.jsp](https://www.blackberry.com/us/en/legal/third-party-software)에서 확인할 수 있습니다.

BlackBerry Limited 2200 University Avenue East Waterloo, Ontario Canada N2K 0A7

BlackBerry UK Limited Ground Floor, The Pearce Building, West Street, Maidenhead, Berkshire SL6 1RL United Kingdom

캐나다에서 출판됨